# **User Guide: Termination of Factory Registration and Factory Notification**

## **Introduction**

This guide provides step-by-step instructions on how to terminate your factory registration or notification on the LicenceOne online portal.

#### **Scope of this Guide**

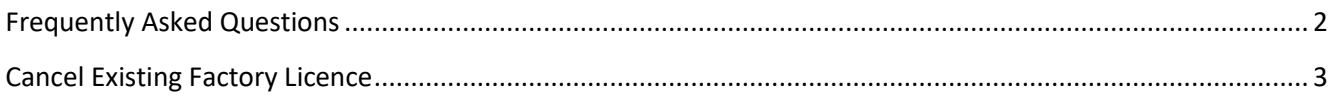

# <span id="page-1-0"></span>**Frequently Asked Questions**

#### **1. Why do I need to terminate my existing factory registration or notification?**

Under the Workplace Safety and Health (Registration of Factories) Regulations, if your company has stopped operations or ceased to occupy your factory premises, you should terminate your Factory Notification or Registration. Please refer to MOM website for more information. [\(https://www.mom.gov.sg/workplace](https://www.mom.gov.sg/workplace-safety-and-health/factory-notification-and-registration/terminate-a-factory-notification-or-registration)[safety-and-health/factory-notification-and-registration/terminate-a-factory-notification-or-registration](https://www.mom.gov.sg/workplace-safety-and-health/factory-notification-and-registration/terminate-a-factory-notification-or-registration) )

## **2. How do I terminate my factory registration or notification?**

You can terminate your workplace as a factory via the Gobusiness online portal at the URL [\(https://licence1.business.gov.sg/feportal/web/frontier/home](https://licence1.business.gov.sg/feportal/web/frontier/home) ).

Please note the following points:

- Only personnel authorised by the company should perform transactions on behalf of the company.
- A valid CorpPass account is required to login for the submission.
- You are required to have a valid Registration for Companies/Business and furnish a valid Unique Entity Number (UEN).
- No fee payment is required for termination transaction. Termination is immediate and does not require processing by officers.
- Please note your statutory equipment (e.g., pressure vessels or lifting equipment) at the factory will also be automatically deregistered when you terminate your Factory Notification or Registration.

#### **3. Where can I obtain help for my factory registration transaction?**

a) For technical matters, please contact

#### **Helpdesk Technical Support**

Email: licences-helpdesk@crimsonlogic.com

Helpdesk Hotline Contact Number: (+65) 6774 1430 Operating Hours

- Mondays to Fridays: 8.00am to 8:00pm
- Saturdays: 8:00am to 2:00pm except public holidays
- b) If you have specific queries such as licensing policies, status of the licence approval and clarifications on the licence submission, please contact

#### **MOM Contact Centre (MOM CC)**

Submit enquiries online at<http://www.mom.gov.sg/contact-us>

MOM CC Contact Number: (+65) 64385122

Operating hours

- Monday to Friday, 08:30AM to 05:30PM
- Saturday, 08:30AM to 01:00PM except public holidays

## <span id="page-2-0"></span>**Cancel Existing Factory Licence**

Step 1) Visit Gobusiness website at [\(https://licence1.business.gov.sg/feportal/web/frontier/home](https://licence1.business.gov.sg/feportal/web/frontier/home) ). Click '**Licence Application**' on the top menu bar and select '**CANCEL EXISTING LICENCE**'

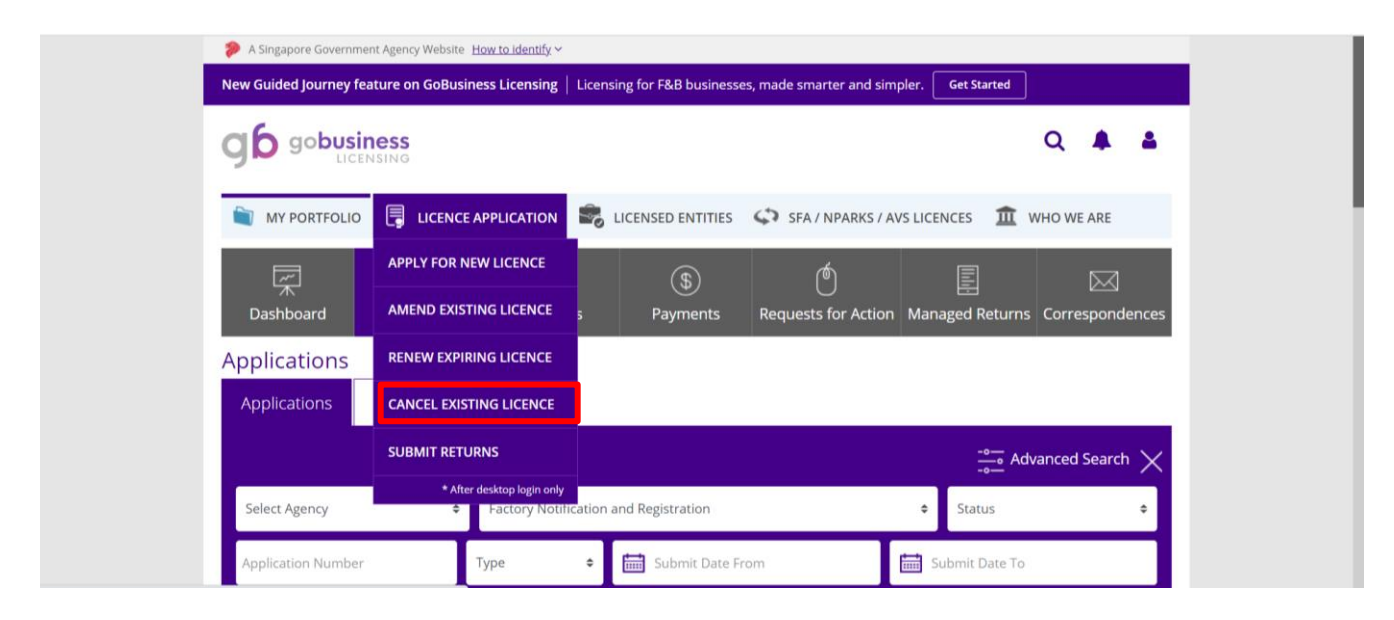

Step 2) Click the tab, Choose licence(s) by Government agency, select **MOM- Ministry of Manpower**

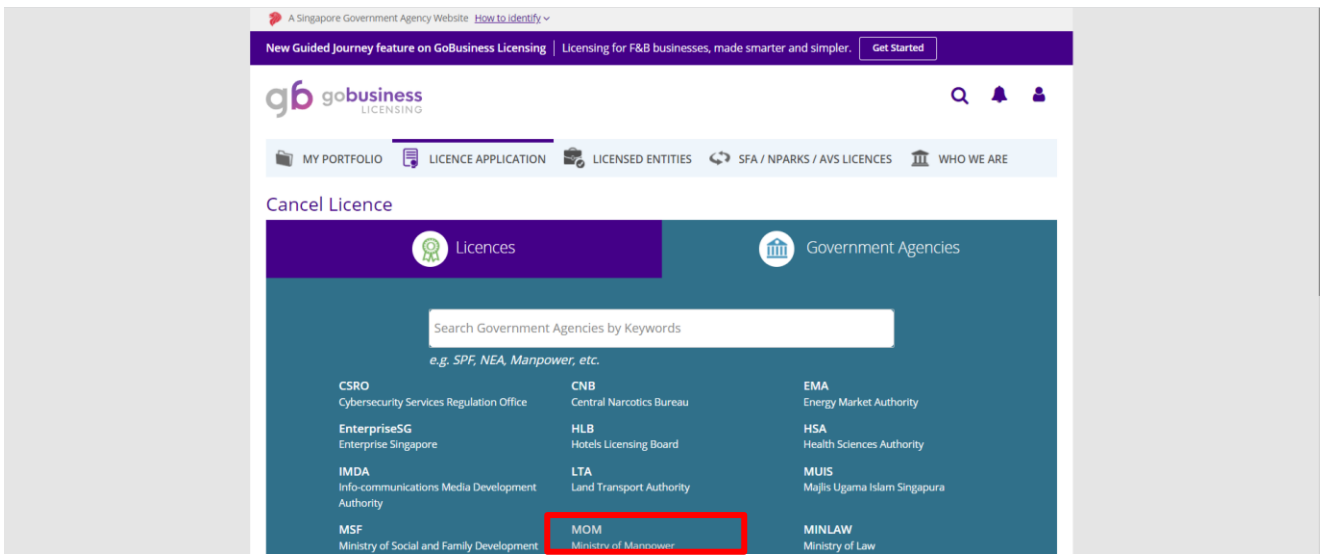

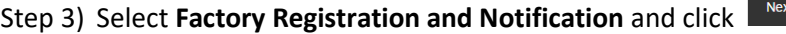

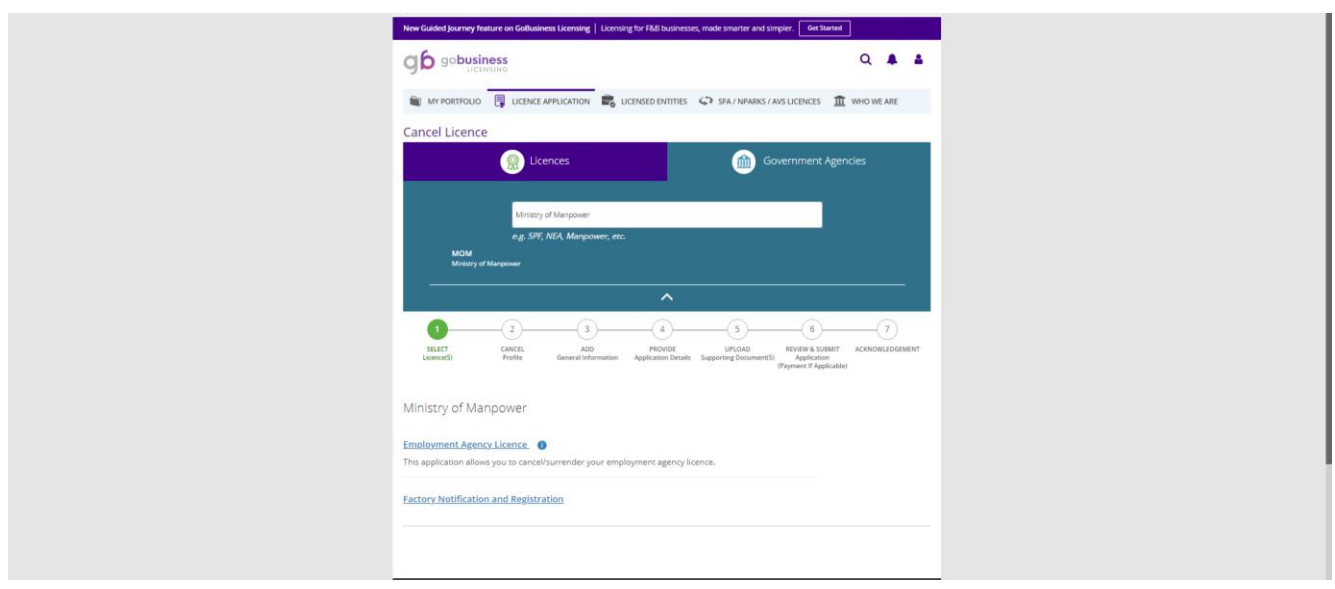

Step 4) Key in your workplace number of your factory registration or notification. The format of the workplace is your company's UEN followed by four digits. Click  $\sqrt{\frac{A_{PPN}}{A_{PPN}}}$  to proceed.

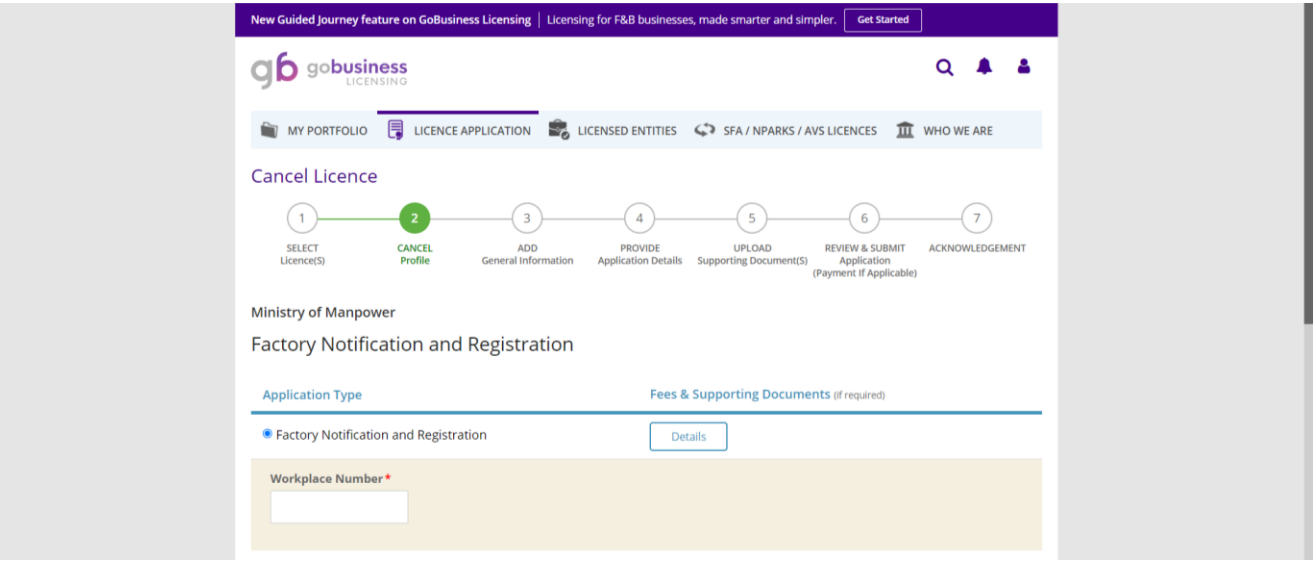

Step 5) Click the checkbox to agree to Terms and Conditions and  $\sqrt{\frac{Next}{N}}$  to proceed.

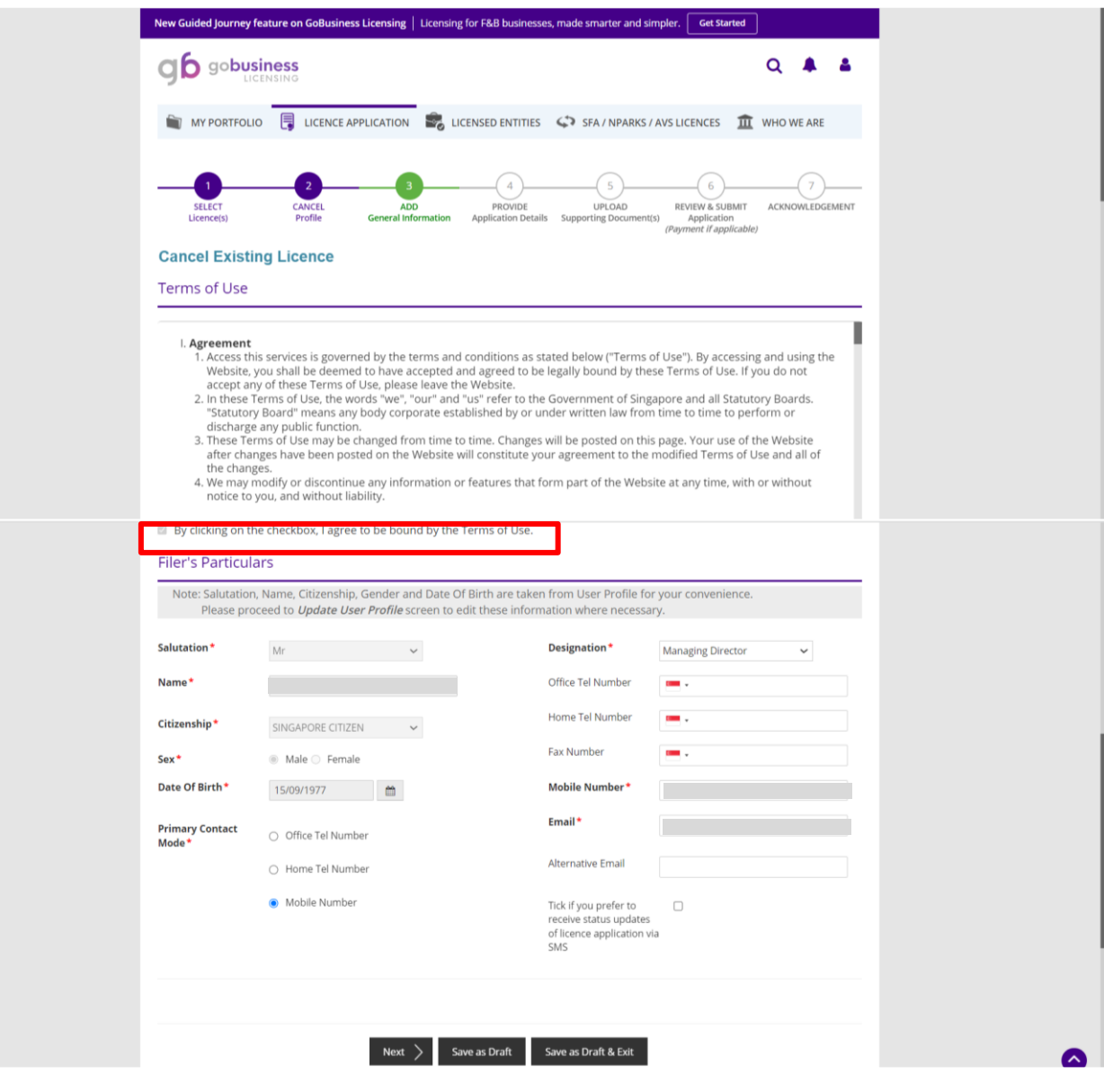

Step 6) Key in date of termination and select reasons for termination (Date of termination cannot be earlier than current date). Click 'Proceed' to terminate.

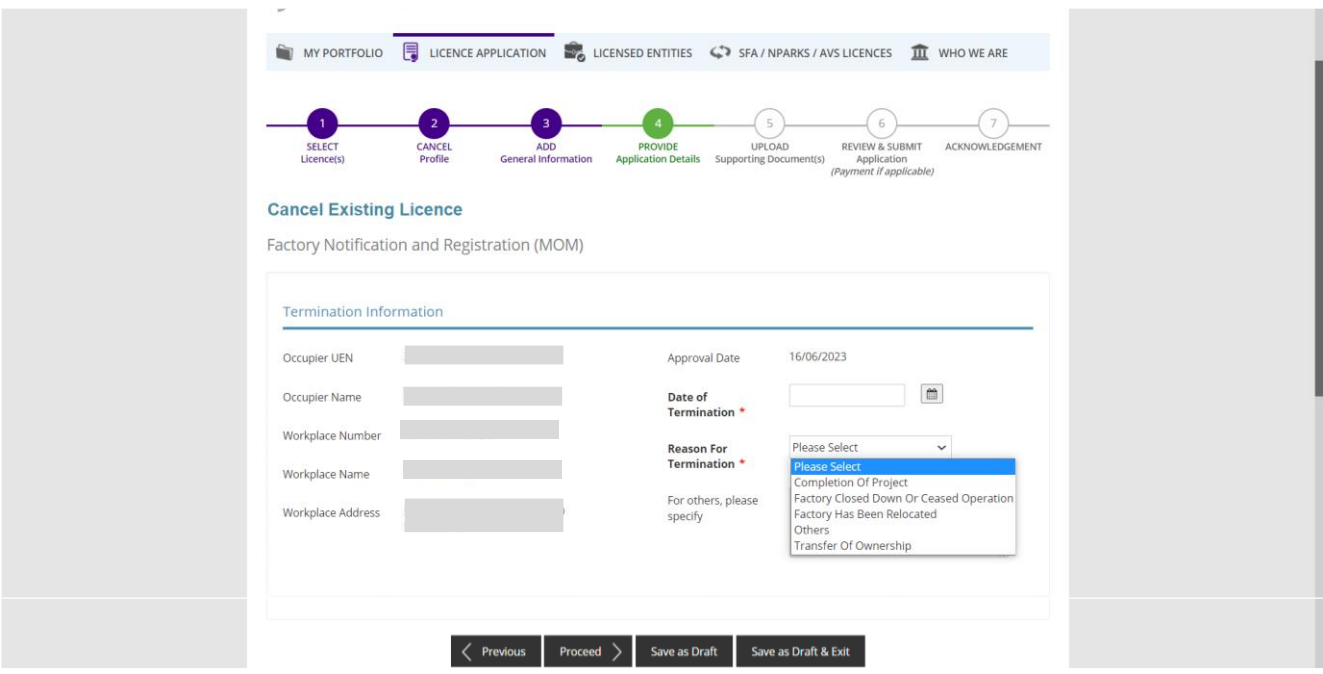

Step 7) For Upload Supporting documents, click 'Next' to proceed. There are no supporting documents required for termination.

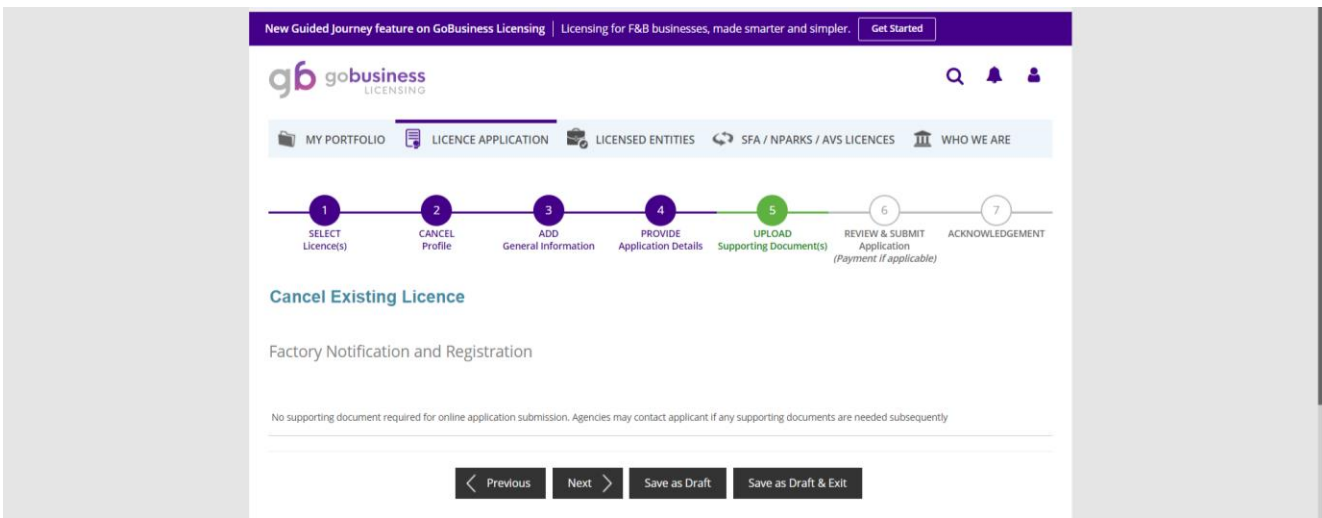

Step 8) In the Review and Submit page, you can review and review your application details. You will be prompted to click in the checkboxes under Declaration section before you can submit your application.

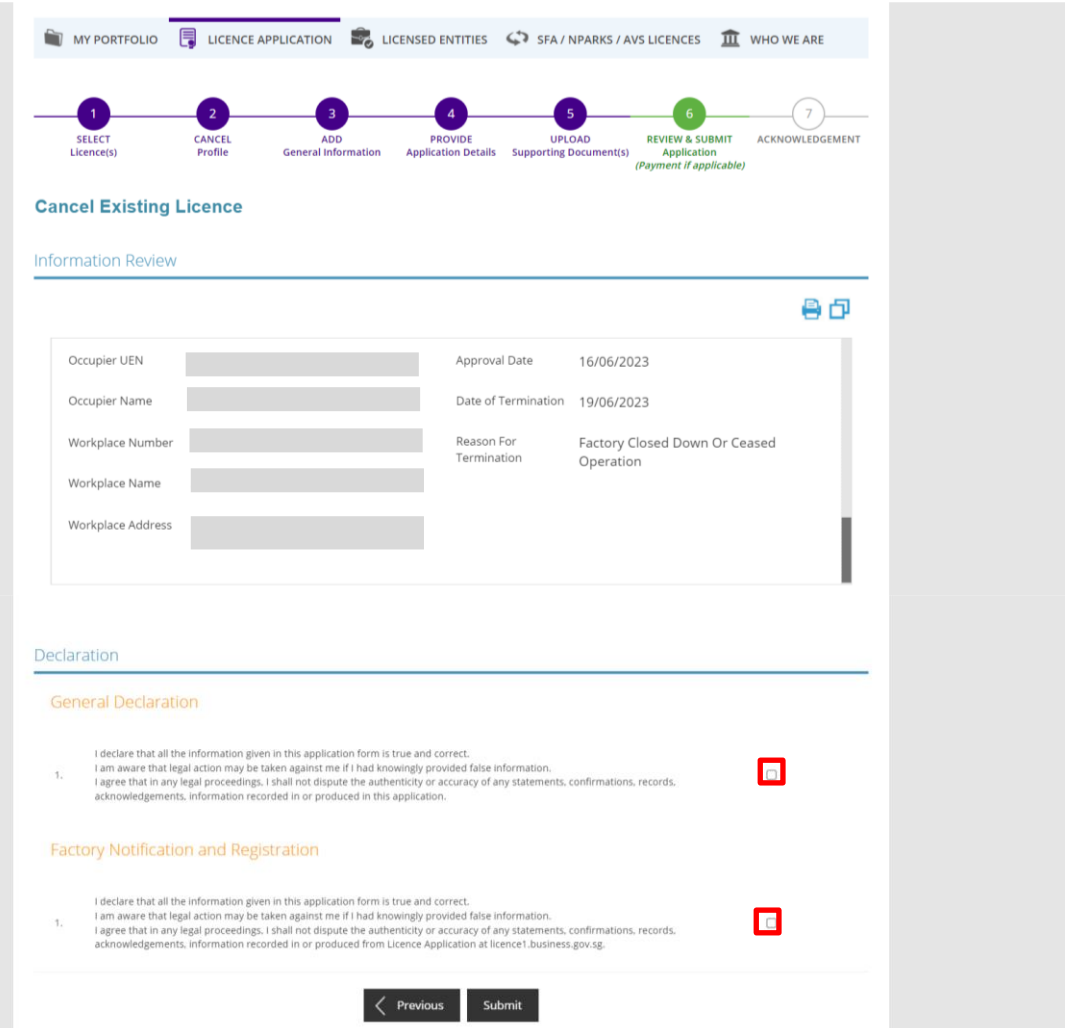

Please take note the **Application Number** starting with 'T' followed by 10 digits for future enquiries (e.g. T1234567890). No fee payment is required for termination transaction. Termination is immediate and does not require processing by officers.

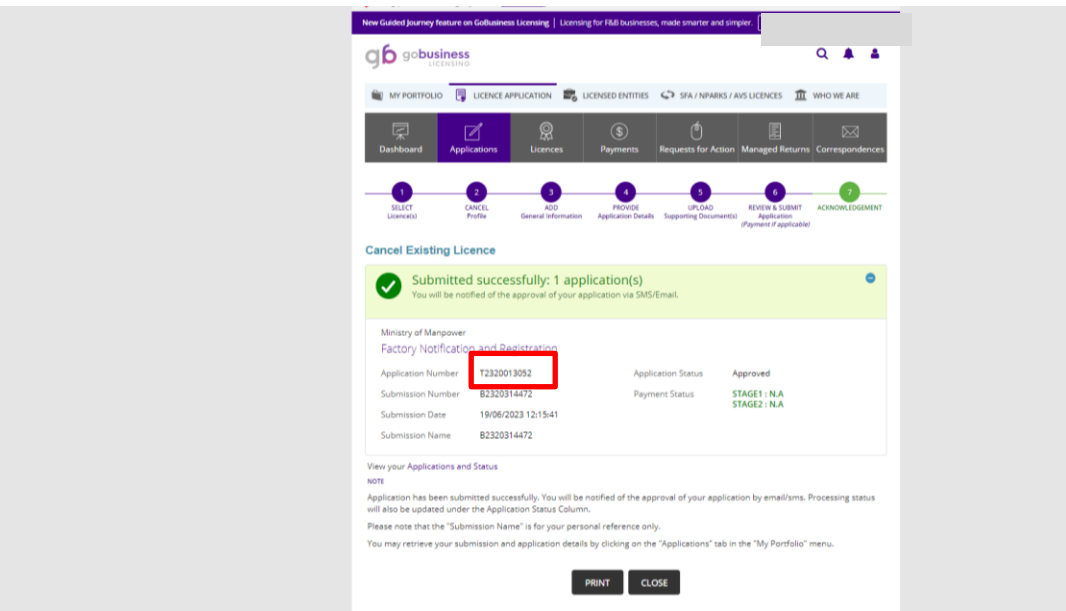

(Updated 19 Jun 2023- LIC THP)